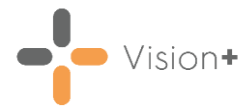

# **Quick Reference - Logic Tools in Vision+**

## **Indicator Logic Tool**

**Vision+** has an **Indicator Logic Tool** which is extremely useful for analysing the rule set logic behind any register or indicator.

**Indicator Logic** makes it possible to understand how a rule works. For example, it is very useful to understand why an outstanding Indicator is actually outstanding. It takes you through the rule set a step at a time analysing what is going on in the background. The **Indicator Logic Tool** is accessed from the **Pop-up Alert Indicator** screen and from **Contract Templates**.

- 1. To access the **Indicator Logic Tool**, you can:
	- Right-click the indicator from the **Pop-up Alert Indicator** screen and select **Indicator Logic**:

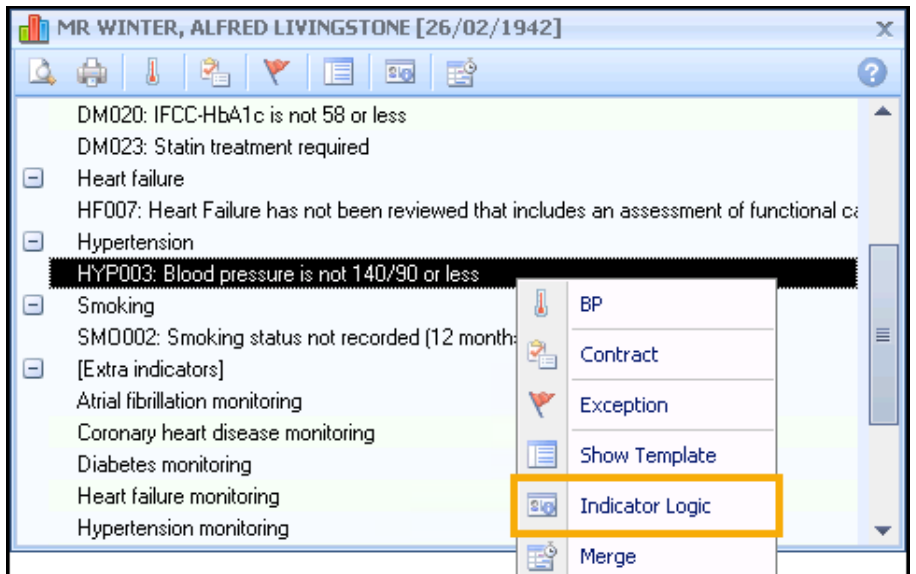

• Select the indicator line from the **Pop-up Alert Indicator** screen and then select **Follo** from the toolbar:

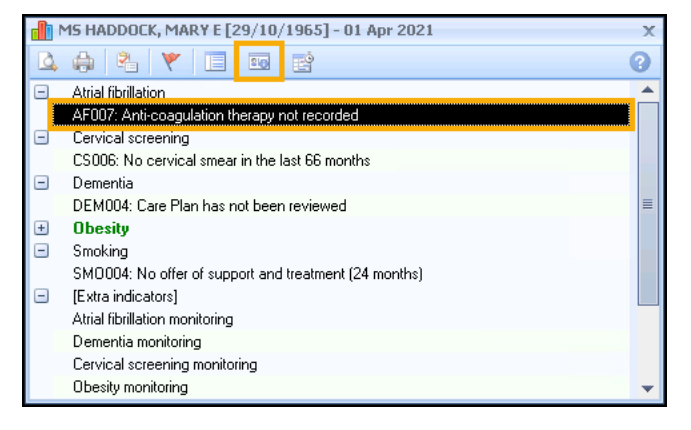

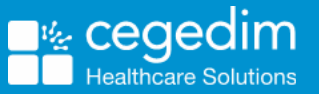

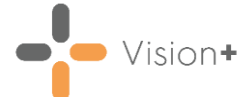

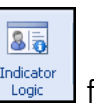

• Select **Indicator Logic** from the toolbar of a template:

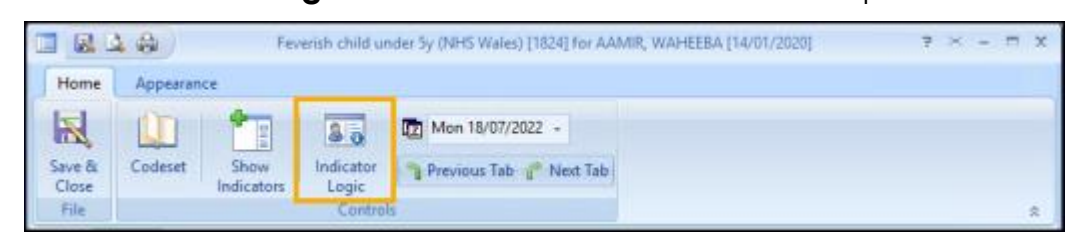

2. The **Indicator Logic** screen displays with the currently selected indicator in the title bar:

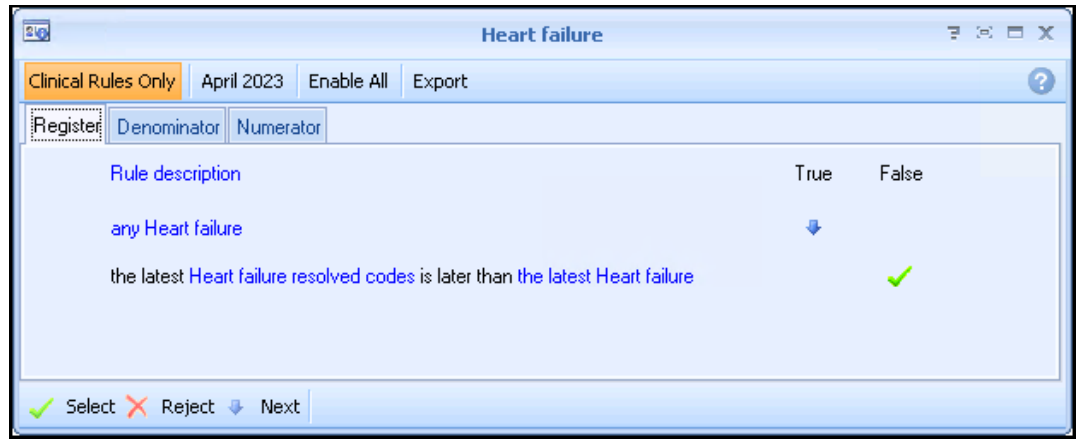

The screen is split into three tabs:

- **Register** Explains why the patient is included on the disease register.
- **Denominator** Explains why the patient is included in the Indicator.
- **Numerator** Explains if the Indicator has been satisfied.

The logical flow goes through the rule one line at a time. If the rule logic for the line is met then the flow progresses to the next line and a blue arrow  $\begin{array}{|c|c|c|}\hline \end{array}$ displays in the relevant **True** or **False** column to indicate this. The logical flow progresses through the rule, where it is either **Selected** or **Rejected**  $\boxed{\times}$ .

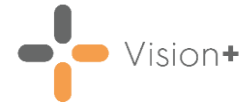

#### **Viewing Relevant Clinical Codes**

You can select any hyperlink on the **Indicator Logic** screen to view the codes relevant to the logic rule and the specific code that was triggered:

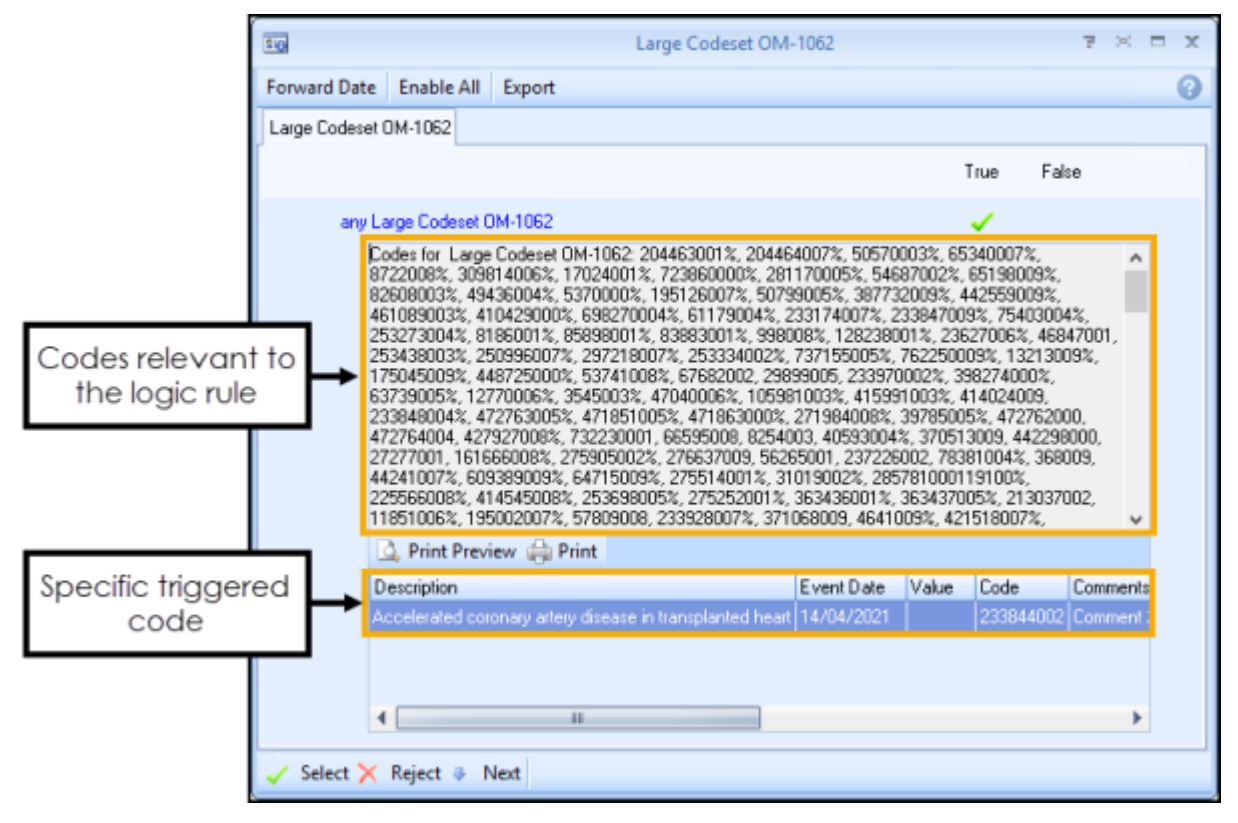

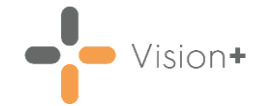

# **Rule Logic Tool**

The **Rule Logic** tool is a visual representation of what needs to be fulfilled in order to cancel the more complex indicators. In these cases, it is normally more than one clinical term that needs to be added.

**Rule Logic** is only available for some of the more complex indicators. By using this visual method, you can see at a glance what things need to be done in order for the indicator to be fulfilled.

To access the **Rule Logic** screen, you can:

• Right-click the indicator from the **Pop-up Alert Indicator** screen and select **Rule Logic** from the list:

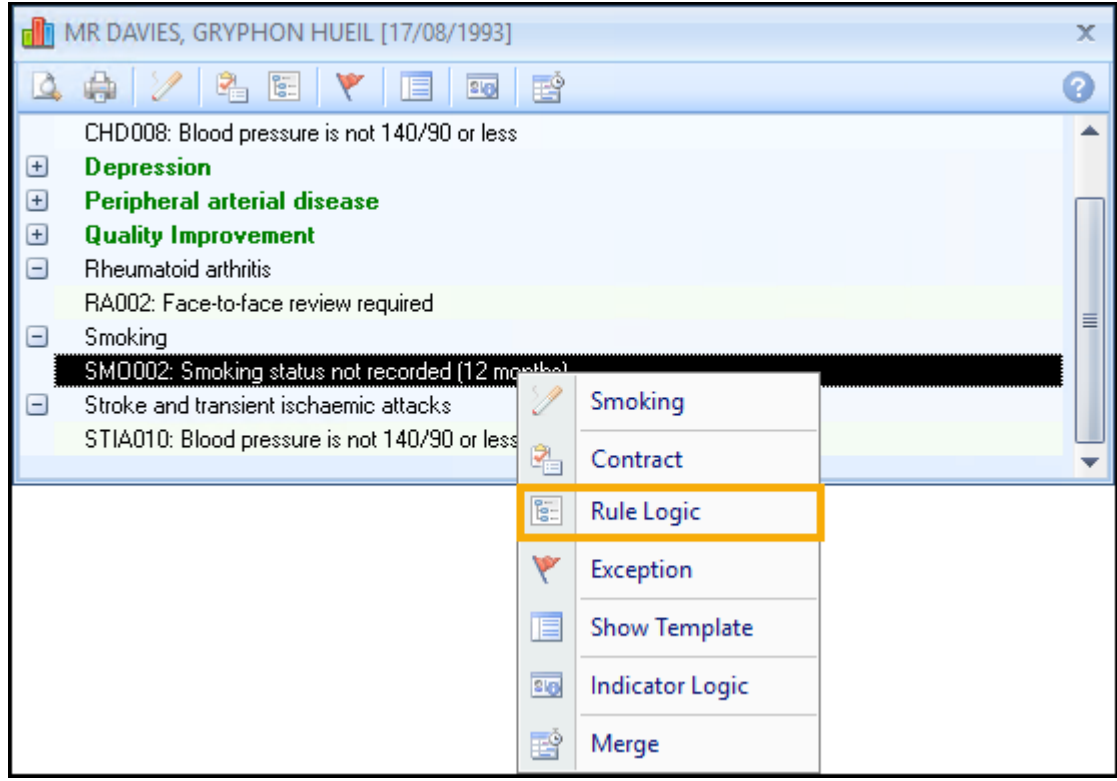

• Select the indicator line from the **Pop-up Alert Indicator** screen and then select **F** from the toolbar:

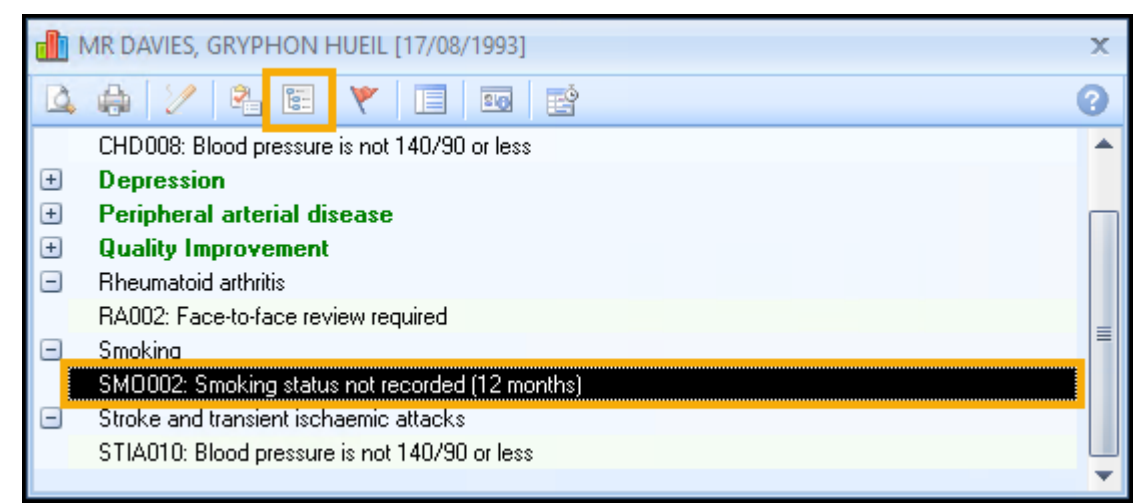

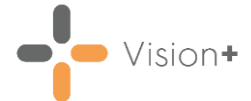

 $\begin{bmatrix} 0 \\ 0 \\ -1 \end{bmatrix}$ 

• Select **Rule Logic**  $\begin{bmatrix} 1 & 1 \\ 0 & 0 \end{bmatrix}$  from the toolbar of a template:

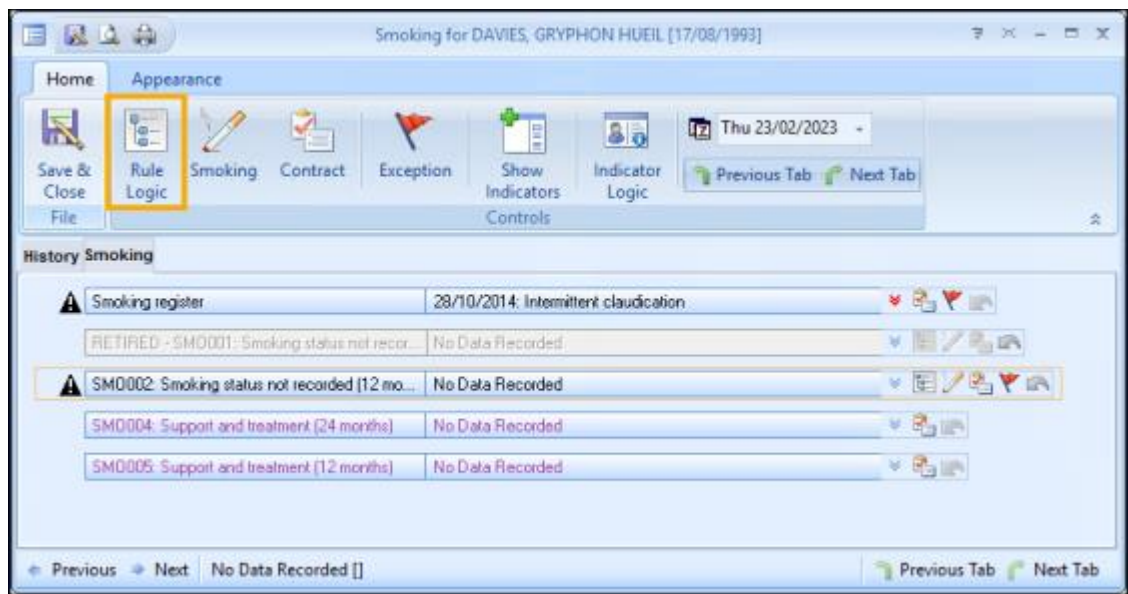

The **Rule Logic** screen displays the words **AND**/**OR** making it perfectly clear what is expected. In this example, the **Rule Logic** tool for **SMO0052 - Smoking status not recorded** shows one of the five conditions listed must be met:

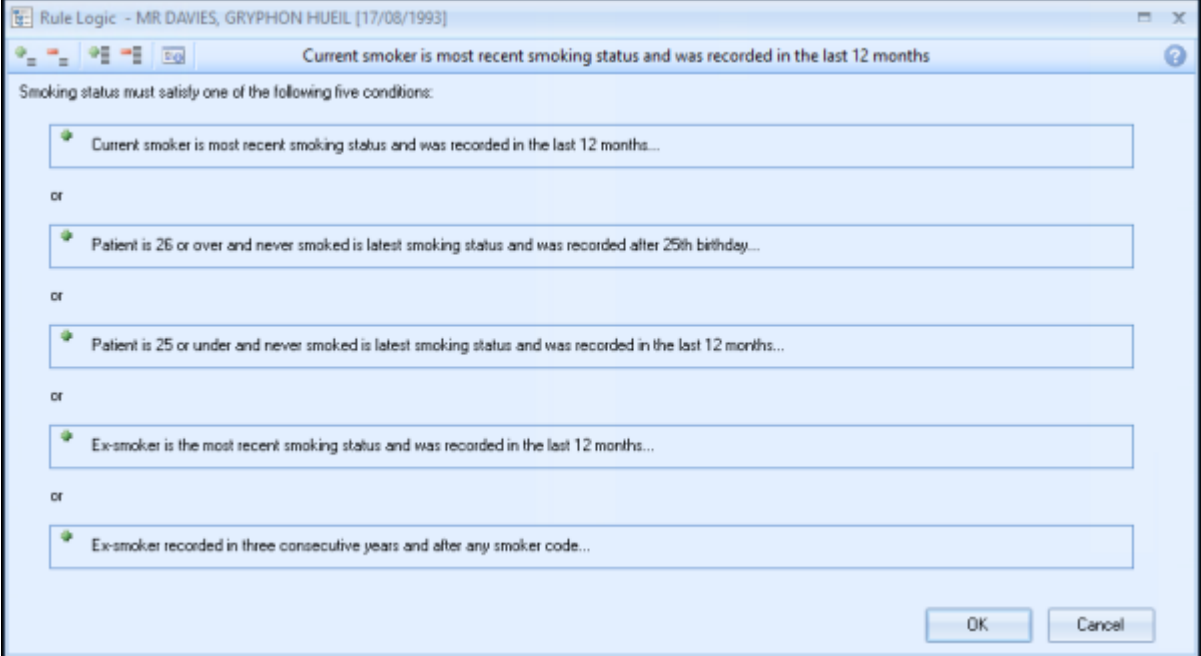

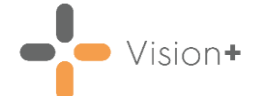

Where applicable the conditions are divided into hierarchical groups that are collapsed by default. Use the toolbar to expand and collapse the headings in order to view and add data:

- $\bullet$   $\bullet$   $\bullet$   $\bullet$   $\bullet$  Expand or collapse individual groups
- $\frac{1}{\sqrt{2}}$  = Expand or collapse all groups
- **•** Expand an individual branch
- $\Box$  Collapse an individual branch

From an expanded heading you can add the data required:

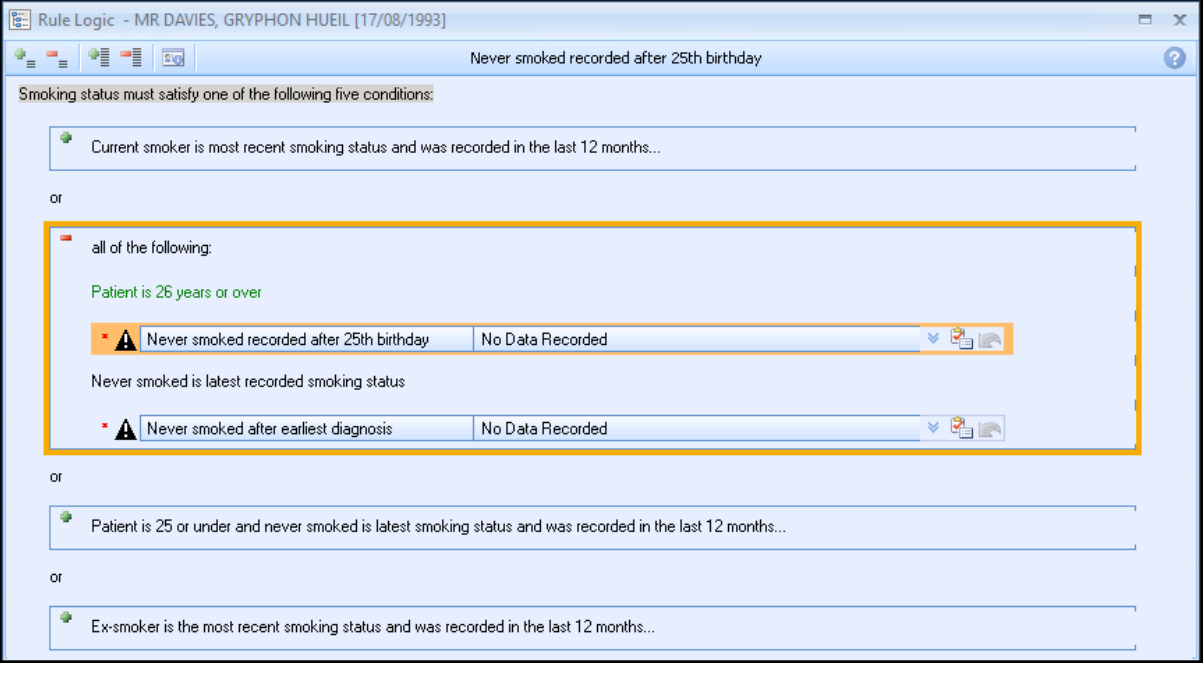

**Note** - The **Rule Logic** tool is not available for all indicators.

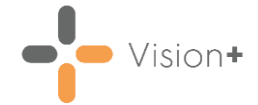

## **Rule Logic Exception Tool**

The **Rule Logic Exception** tool works in similarly tothe **Rule Logic** tool. The only difference is the **Rule Logic Exception** tool is a visual representation of which Exception clinical terms need applying to the indicator in order to completely except the patient from the Indicator/Category.

To access the **Rule Logic Exception** screen, you can:

• Right-click the indicator from the **Pop-up Alert Indicator** screen and select **Rule Logic Exception** from the list:

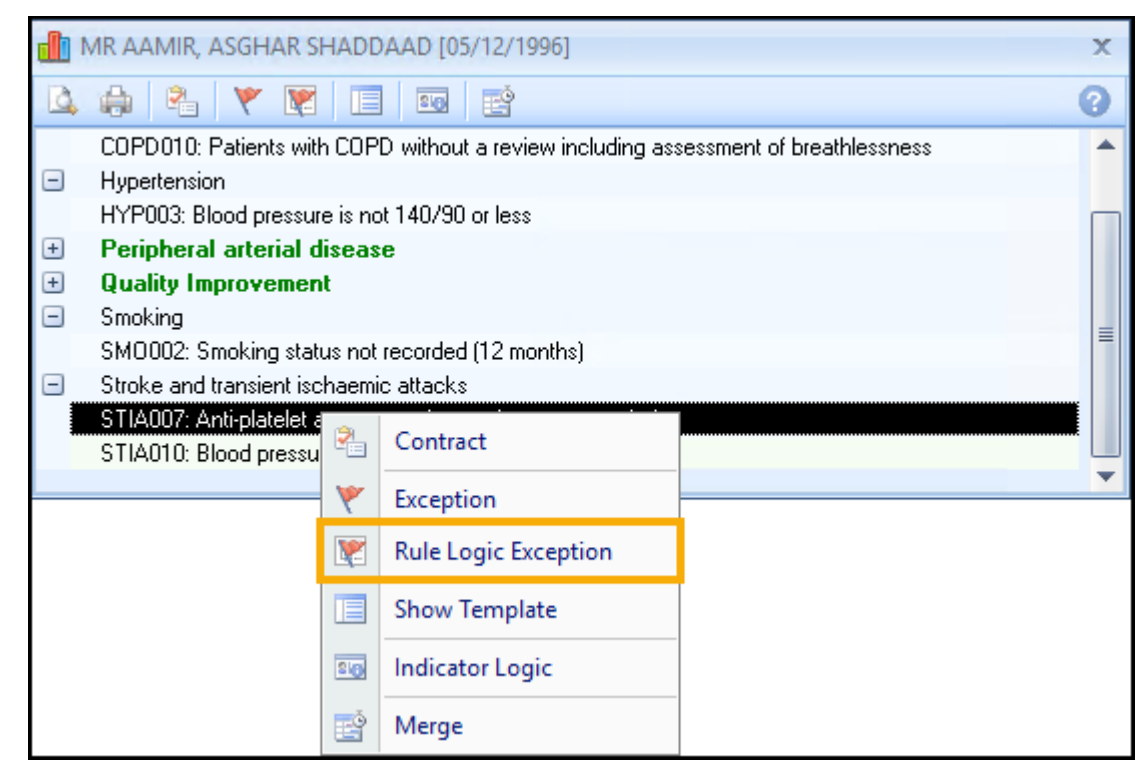

• Select the indicator line from the **Pop-up Alert Indicator** screen and then select  $\blacksquare$  from the toolbar:

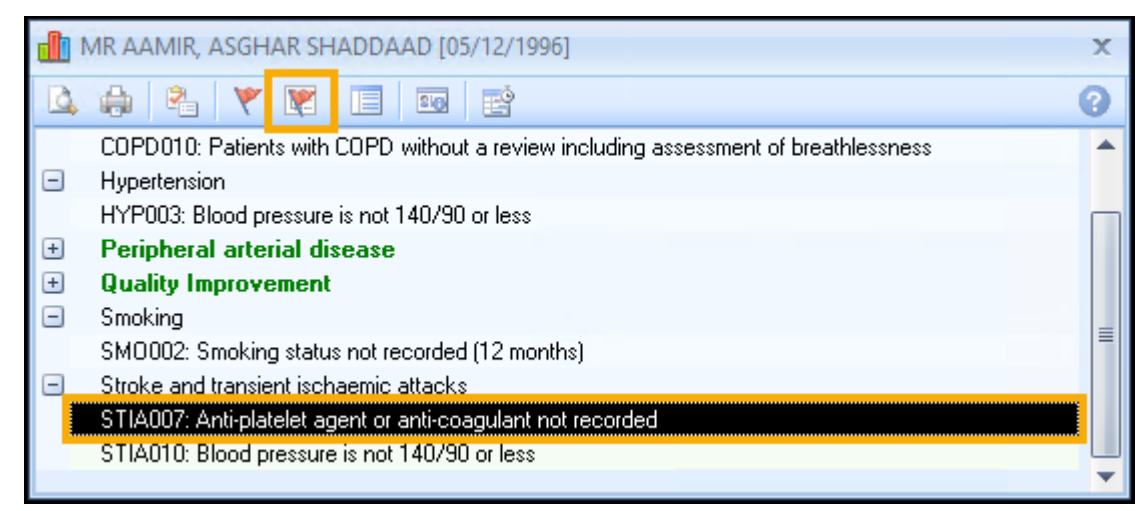

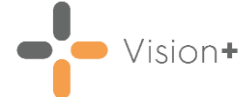

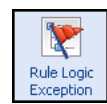

• Select **Rule Logic Exception Exception** from the toolbar of a template:

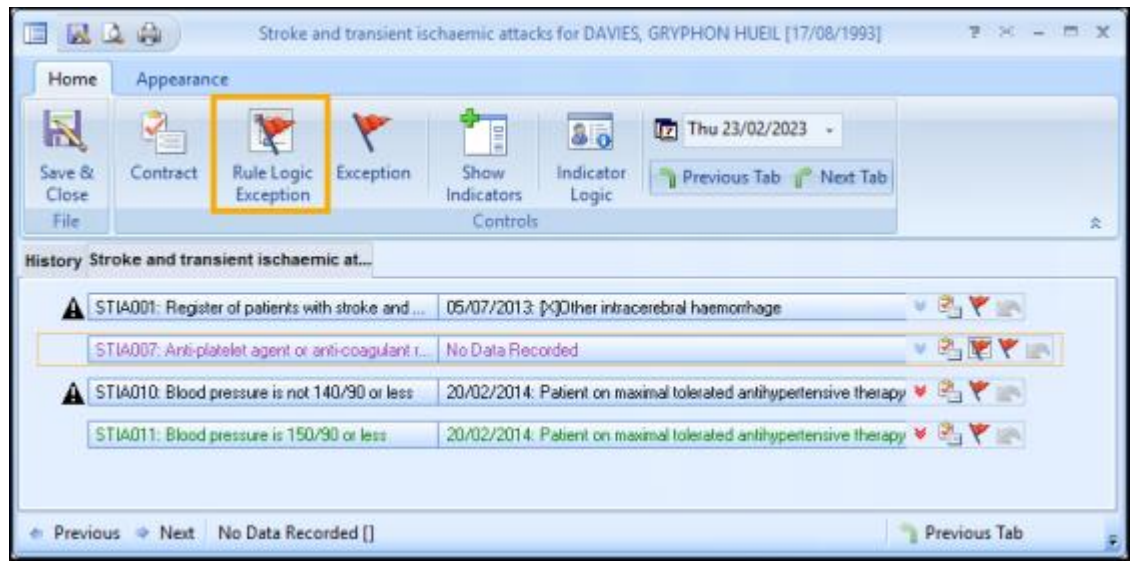

The **Rule Logic Exception** screen displays:

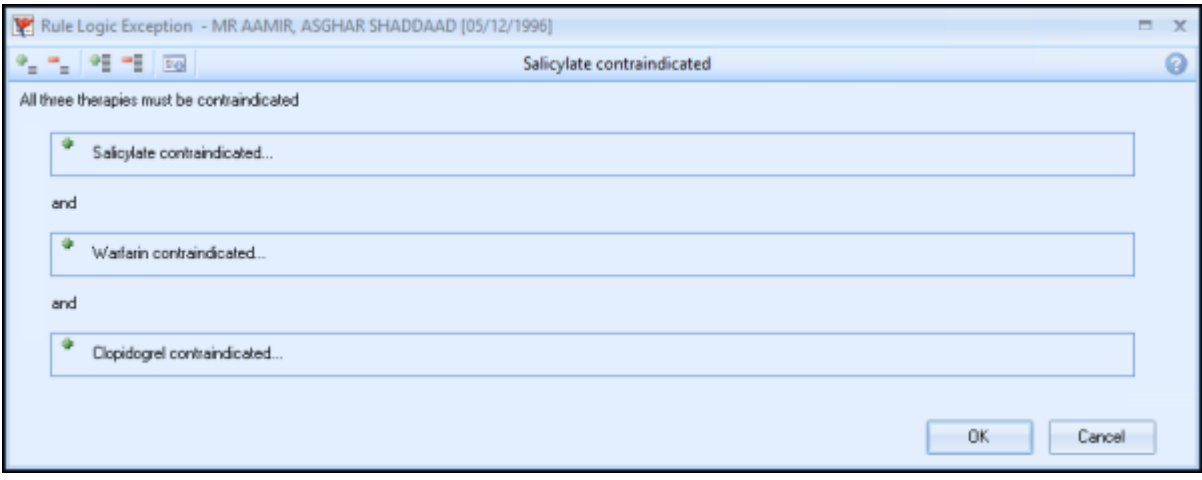

The **Rule Logic** screen displays the words **AND**/**OR** making it clear what is expected to completely except the patient from the indicator or category.

Where applicable the conditions are divided into hierarchical groups that are collapsed by default. Use the toolbar to expand and collapse the headings in order to view and add data:

- $\bullet$   $\bullet$   $\bullet$   $\bullet$   $\bullet$  Expand or collapse individual groups
- $\frac{1}{\sqrt{2}}$  = Expand or collapse all groups
- **•** Expand an individual branch
- $\Box$  Collapse an individual branch

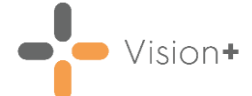

From an expanded heading you can add the data required:

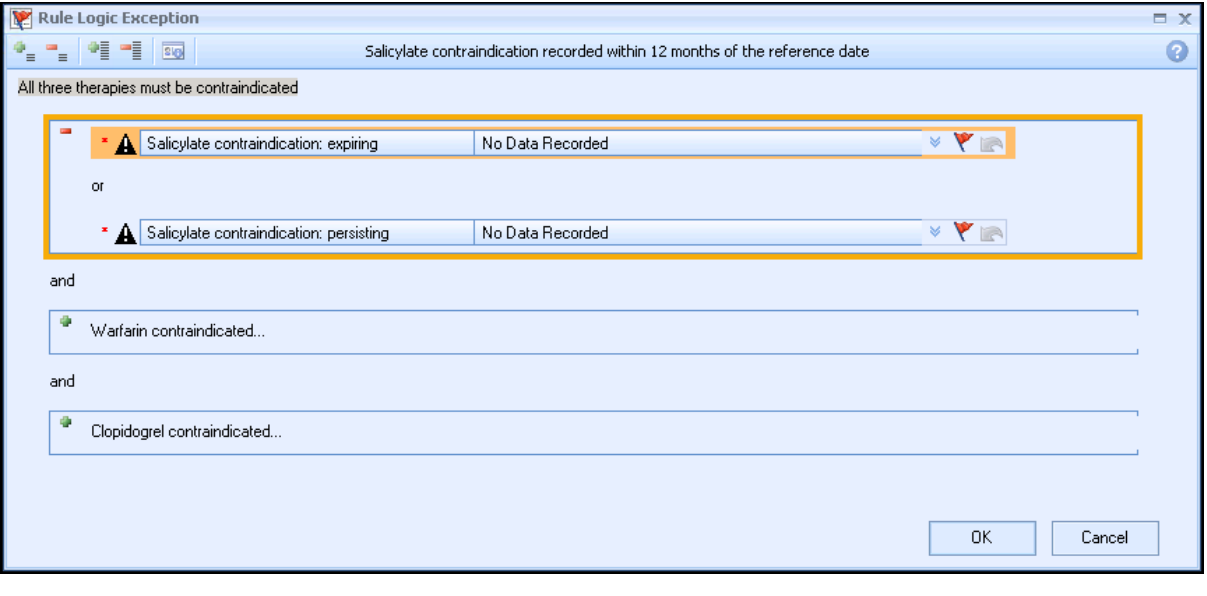

**Note** - The **Rule Logic Exception** tool is not available for all indicators.